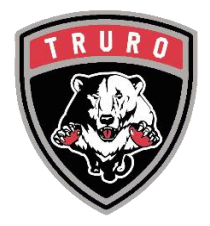

## **CREATING YOUR NEW E-HOCKEY / HCR ACCOUNT LINKING MEMBERS TO YOUR ACCOUNT**

E-hockey accounts came to an end between seasons 2020 and 2021. Hockey Canada moved their entire Hockey Canada Registry to a new system under Spordle. While everyone's e-hockey accounts were deactivated, everyone's profiles were maintained and transferred to the new system. You just have to create a new account. Here's how:

## $\leftarrow$   $\rightarrow$   $\mathbf{C}$  **a** register.hockeycanada.ca/home  $\uparrow$   $\uparrow$   $\uparrow$   $\uparrow$   $\uparrow$ **EXTERNATION** REGISTER TO PLAY REGISTER FOR CLINICS **ABOUT HCR** SUPPORT  $\overline{\text{FR}}$ LOGIN .<br>Nelcome to the hockey canada REGISTRY GA N Welcome to the Hockey Canada Registry (HCR) 3.0 platform! As of June 1st, 2021, HCR 3.0 is Hockey Canada's universal platform for managing all Hockey Canada participant registration.Please note that all legacy platforms (HCR 2.0; HCR Online Registration; and eHockey) have now been discontinued, with all data & service offerings now available via HCR 3.0. **Learn More**

**2. Click the REGISTER TO PLAY icon**

## 1. Go to [https://register.hockeycanada.ca](https://register.hockeycanada.ca/)

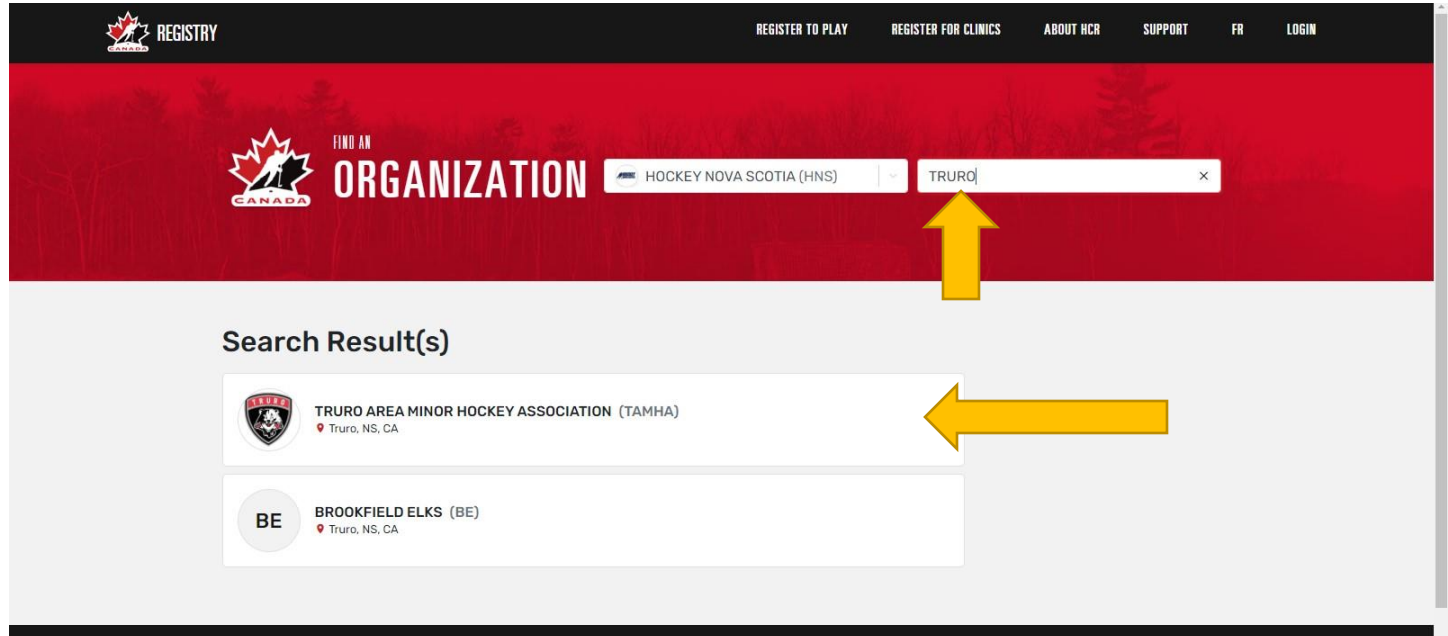

**3. In the search field, type TRURO, to locate our association. Then click on the TRURO AREA MINOR HOCKEY ASSOCIATION icon.**

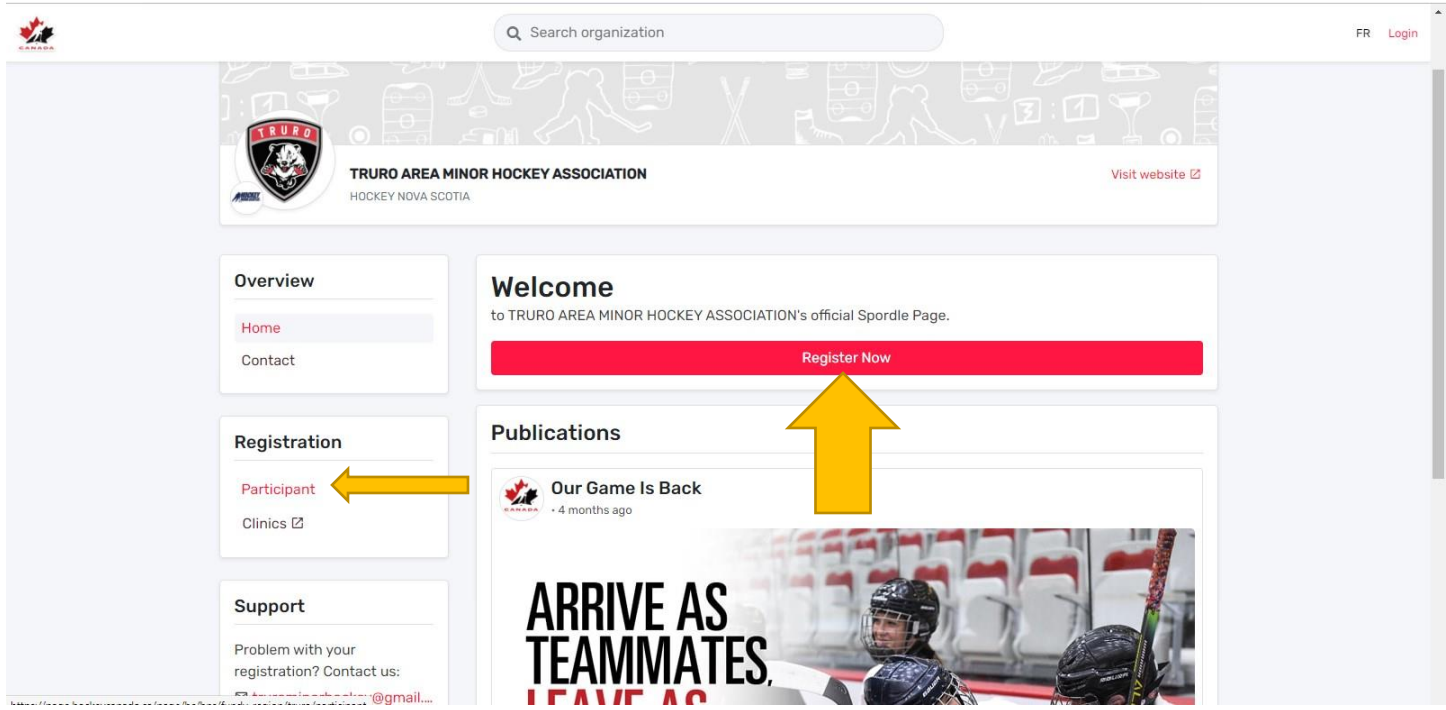

**4. You will be brought to the TAMHA HCR Registration page. Click on the PARTICIPANT icon OR the REGISTER NOW icon.**

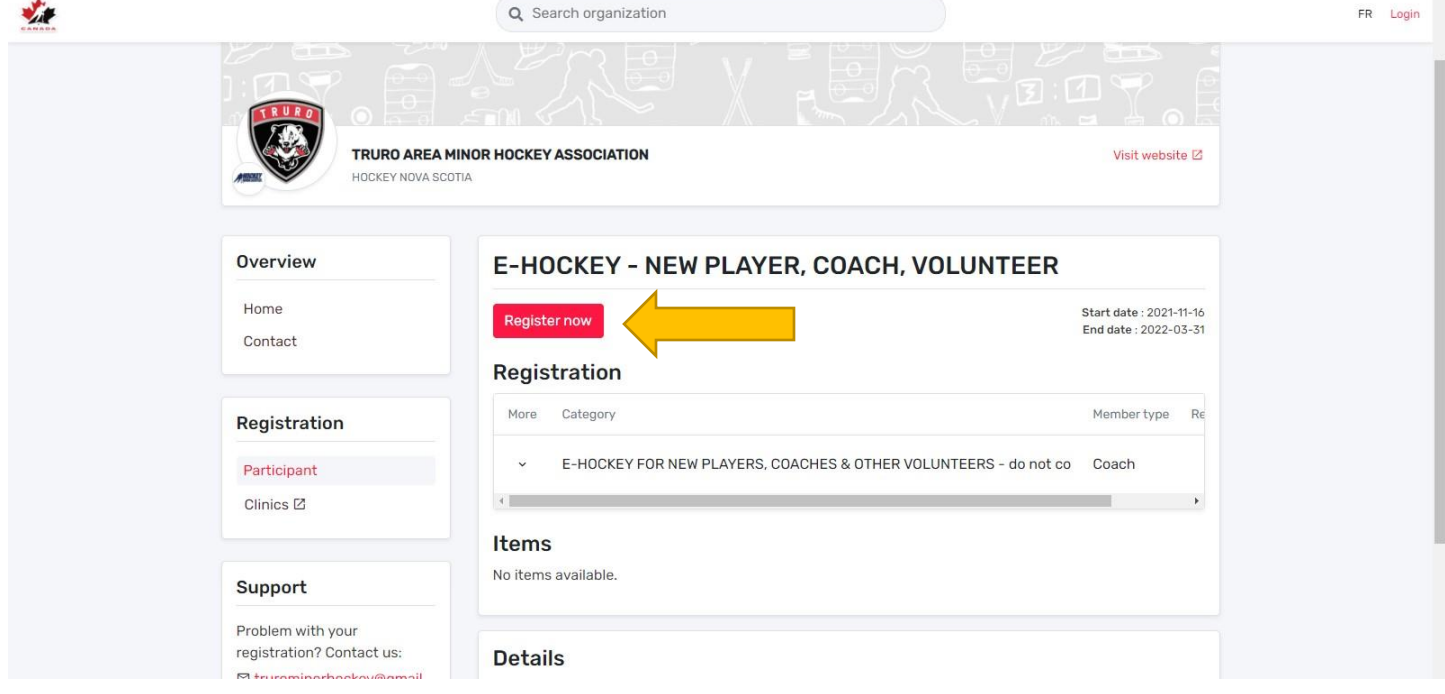

**5. For new players, coaches and other volunteers, click the REGISTER NOW icon to proceed.**

 $\lambda$ 

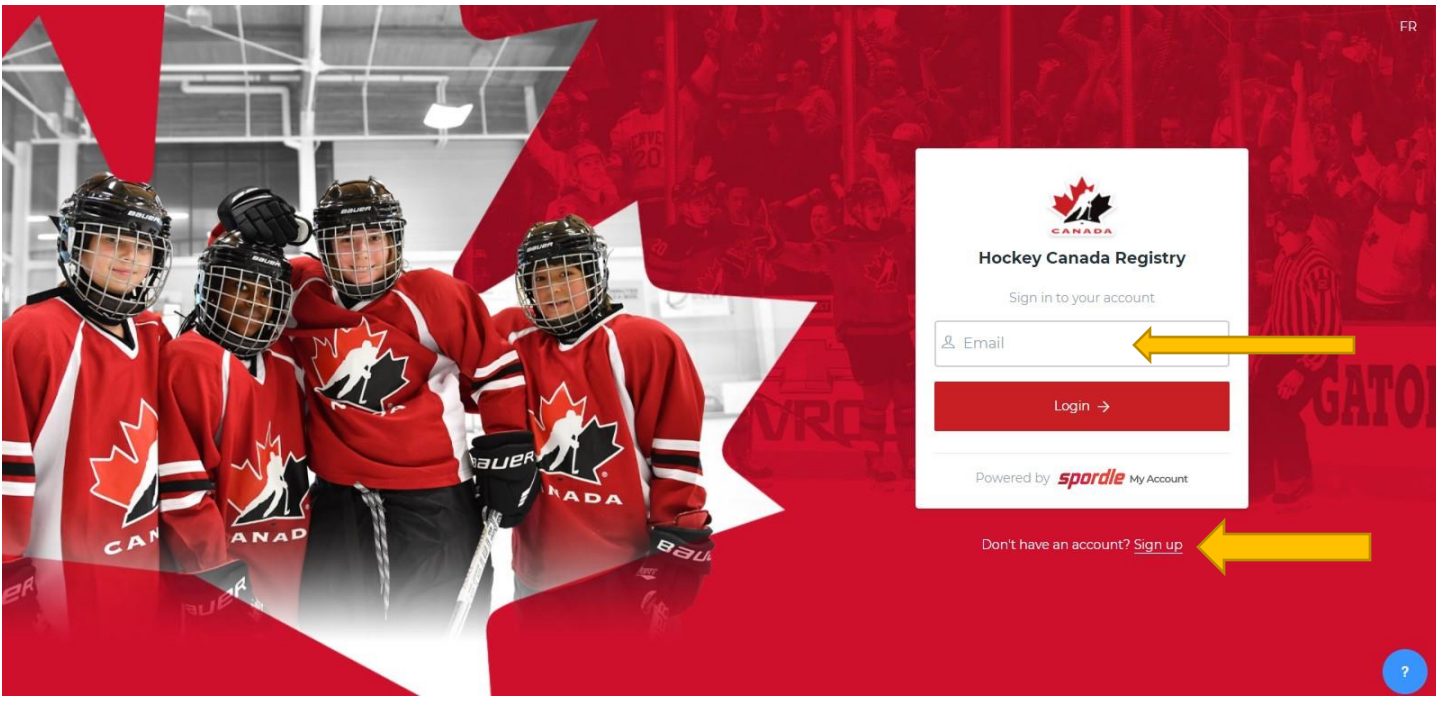

**6. You will be asked to either LOGIN if you already have an HCR/E-hockey account that you recently created or SIGN UP if you haven't created a new e-hockey account yet. For new accounts, click SIGN UP and follow the steps.**

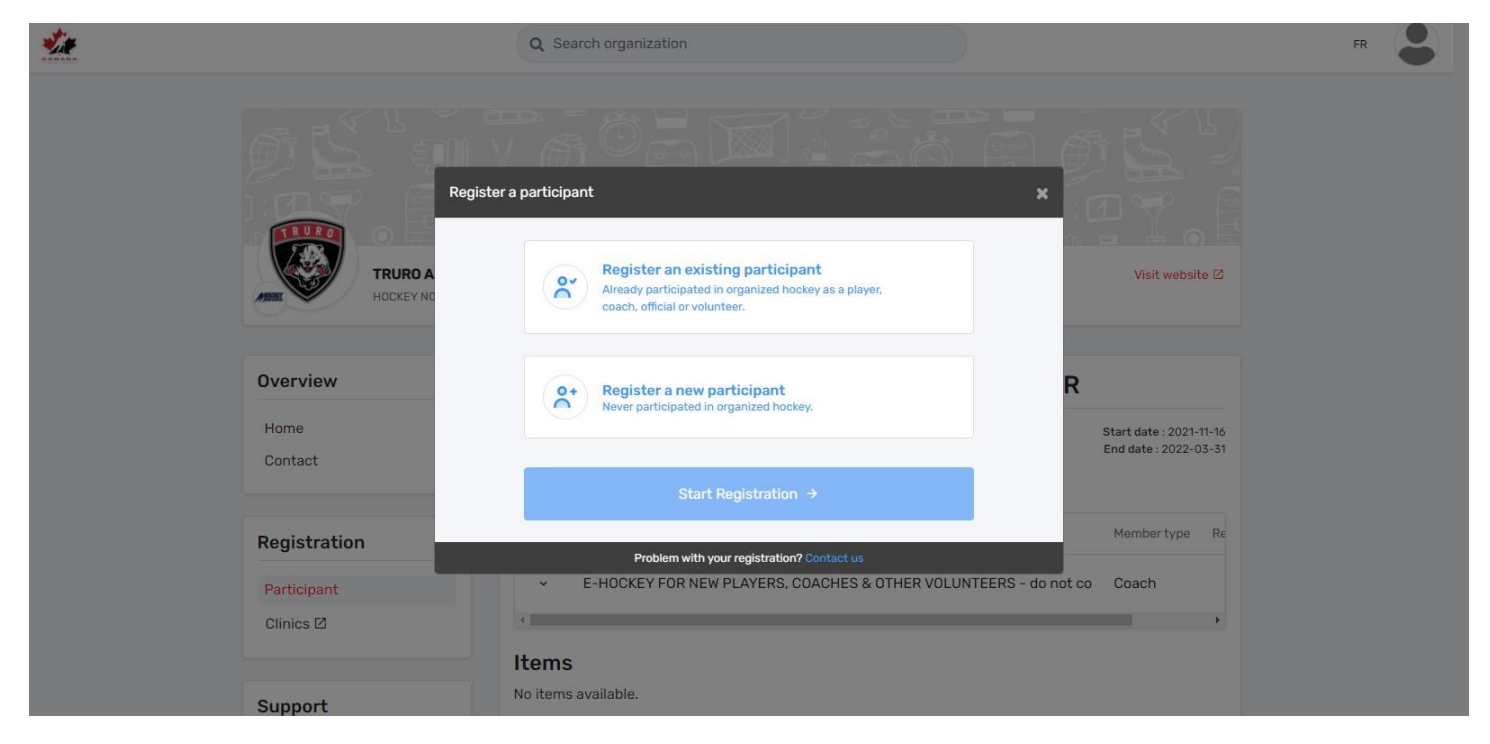

**7. Once you login or create your account, you should be brought to this page. If not, go back to [https://register.hockeycanada.ca](https://register.hockeycanada.ca/) and click REGISTER TO PLAY again. Follow these steps:**

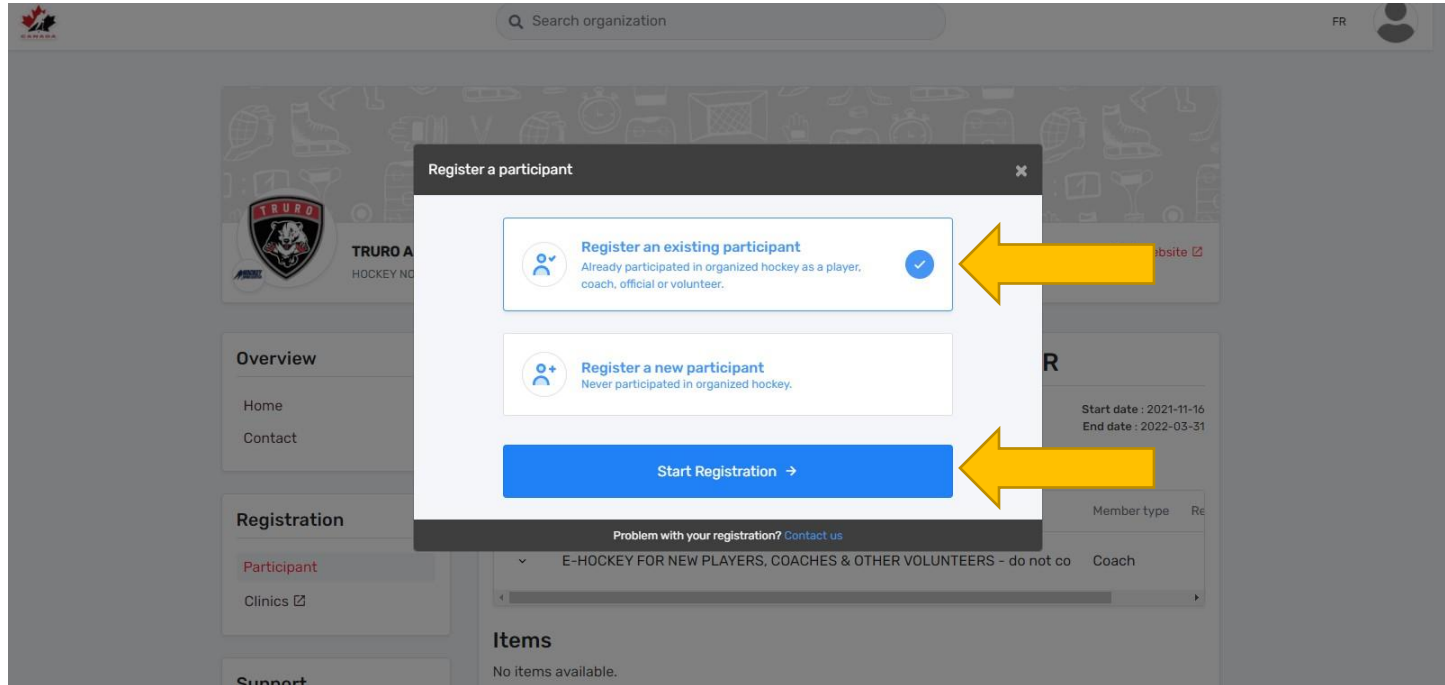

**8. First check to see if your profile, your player' profile or anyone else in your family, already exists in the HCR. Click REGISTER AN EXISTING PARTICIPANT and then click START REGISTRATION.** 

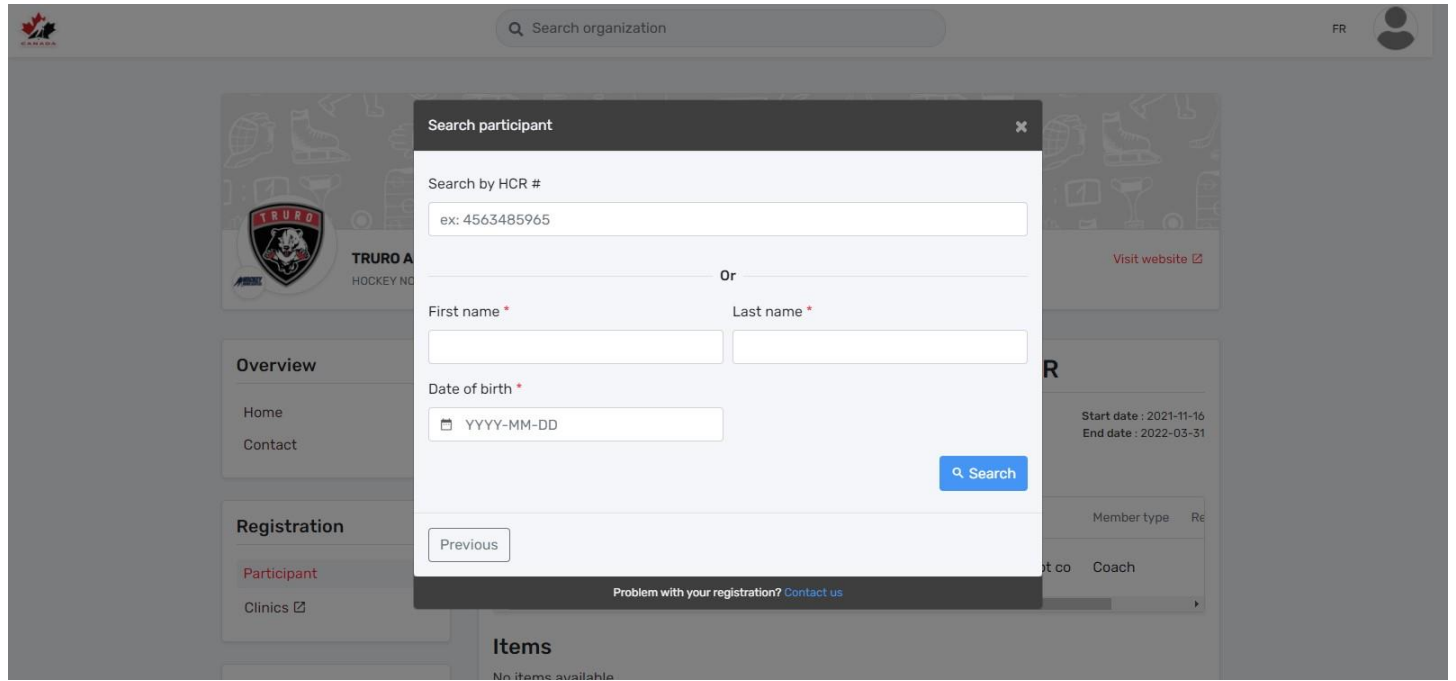

**9. If you already know you or your family member's HCR #, enter it in the top line. If not, search them by NAME and DOB. \*\*\*IMPORTANT\*\*\* Ensure you search shortened variations of a person's name in case they were originally created with their shortened name. IE. Search Ben instead of Benjamin as this will capture Ben and Benjamin in your search. IF A PROFILE DOES NOT EXIST, GO TO STEP 14.**

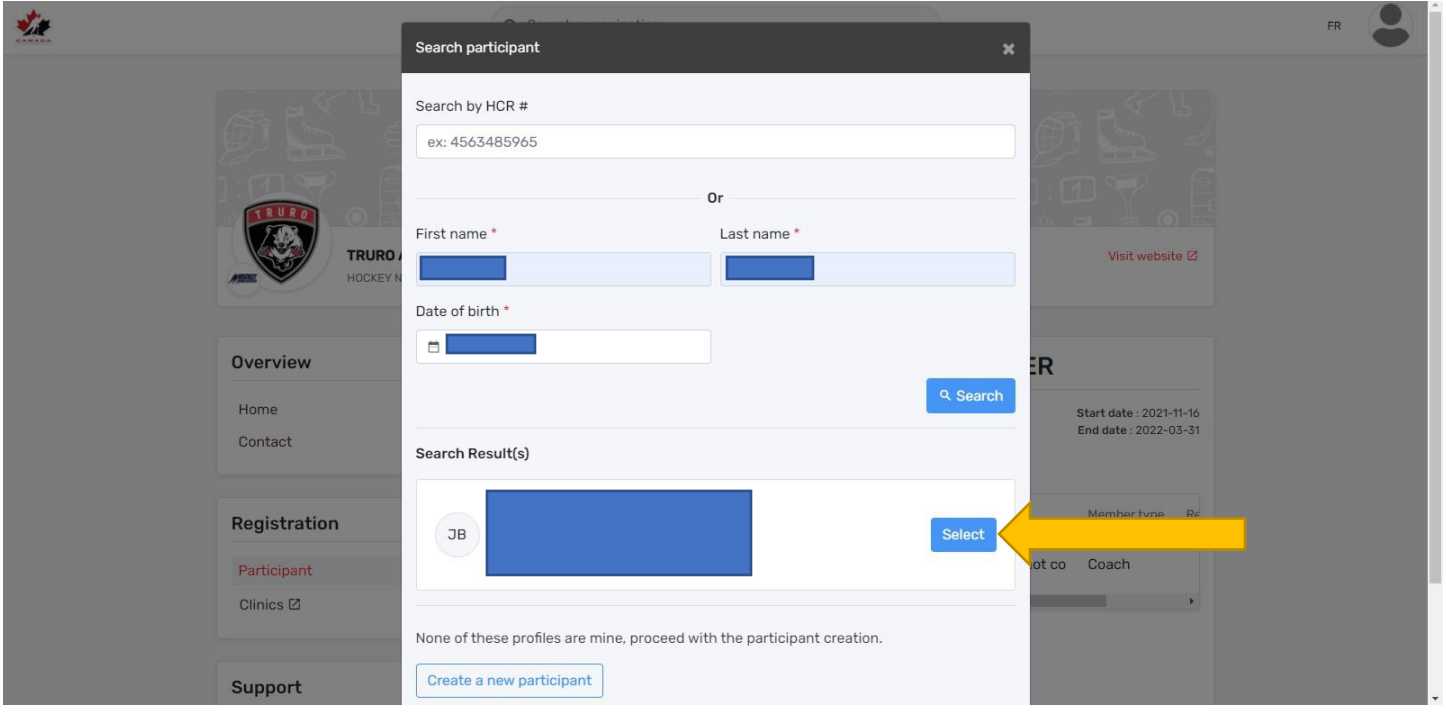

**10. If you locate a profile that you've searched for and it is correct, click the SELECT icon.**

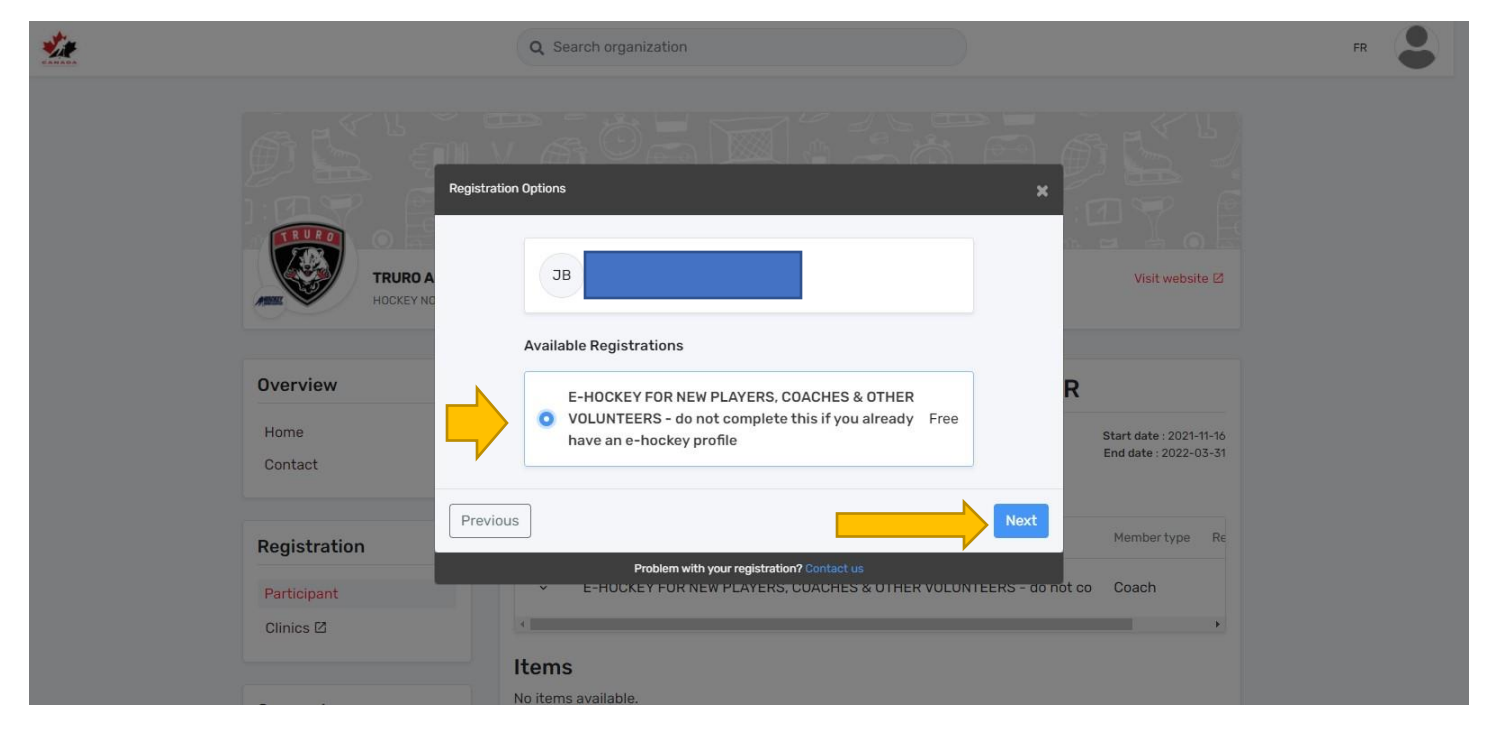

**11. Select the program for which they are being registered for. In this case, there is only one. Then click NEXT.**

![](_page_5_Picture_47.jpeg)

**12. From here you can either PROCEED TO CHECKOUT or REGISTER ANOTHER PARTICIPANT. You can register multiple participants at once. If you've registered everyone, click PROCEED TO CHECKOUT.**

![](_page_6_Picture_37.jpeg)

**13. This step is to confirm all of those that you are registering. Click NEXT to finalize your registration.**

**What this does is link everyone to your account and to Truro Area Minor Hockey. Once completed, your players team placement will be tracked throughout their minor hockey careers as well as any transfers to other minor hockey associations. It will also track clinics taken by players and by coaches or other volunteers. It's essentially your HOCKEY RESUME. IF YOU HAVE TO CREATE A NEW PARTICIPANT, SEE BLOW.**

![](_page_6_Picture_38.jpeg)

**14. If you have completed your search for existing participants and did not find a profile you were looking for, proceed with REGISTERING A NEW PARTICIPANT. Then click START REGISTRATION.**

![](_page_7_Picture_43.jpeg)

**15. Enter the NAME and DOB of the family member you wish to create. Then click ADD. You will be required to enter additional information including an address, phone number and email address.**

**What this does is create and link everyone to your account and to Truro Area Minor Hockey. Once completed, your players team placement will be tracked throughout their minor hockey careers as well as any transfers to other minor hockey associations. It will also track clinics taken by players and by coaches or other volunteers. It's essentially your HOCKEY RESUME.**

![](_page_7_Picture_44.jpeg)

**16. To view your HCR account and everyone linked to it. Click the PERSON icon in the top left corner and click MY ACCOUNT.**

![](_page_8_Picture_0.jpeg)

**17. Here you will see everyone linked to your account and it should show TAMHA as your organization. The box with the Crown represents the account holder and is NOT an HCR profile. HCR profiles are identifiable by NAME, HCR# and DOB.**

![](_page_8_Picture_51.jpeg)

**18. By clicking the MEMBERS section on the left menu, you can see everyone's registrations and qualifications. The small yellow arrows show all the family members linked to this account.**

![](_page_9_Picture_41.jpeg)

**19. When you click on QUALIFICATIONS, you will see all the clinics completed by the owner of this profile.** 

**You now have an HCR/E-hockey account. Should you ever need to link or create a new HCR profile, refer to this guide. All players should be created upon their first season played which is often U7. For any questions, please contac[t tamhaweb@gmail.com.](mailto:tamhaweb@gmail.com)** 

**TO REGISTER FOR CLINICS, PLEASE SEE OUR CLINICS GUIDE.**

**This guide may be modified to fit any changes identified in the HCR.**

**Josh Burcham TAMHA Communications & Technology**

**2021**